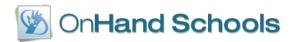

# **EdInsight Local Assessment Builder**

The EdInsight Local Assessment Builder is a tool that can be used to write customized assessments that are aligned to state standards, grade levels, unique item tags, and subject(s). The process begins with creating new questions, referred to as items, or selecting questions (referred to as items) from a library. The items are assembled into a test and the test is given to the students (called an administration). Students can take the test online via unique login codes or via an OMR bubble answer sheet. Student results from test (if taken online) are automatically entered into EdInsight and can be analyzed by the teachers and administrators. If bubble sheets are used, an OMR scanner can scan the bubble sheet and upload data into EdInsight.

# **Getting Started**

Have your materials ready. If you will be creating your own test items, pre-writing your test questions can be helpful. Save images, pictures, maps, and/or reading passages that are required to answer the questions in an easy to locate file on your computer in order to upload and link to the test items.

# **Assessment Process**

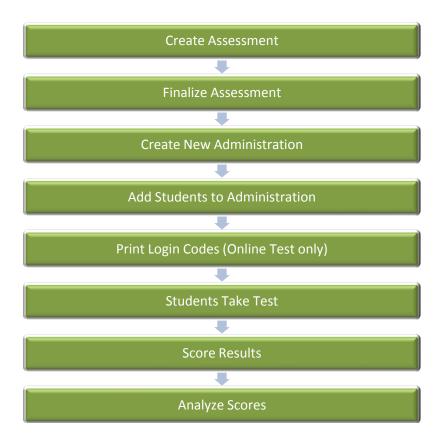

The following pages are step-by-step instructions for using the Assessment Builder in EdInsight.

# **Table of Contents**

| Topic                        | Description                                                                                                    | Page #                                            |
|------------------------------|----------------------------------------------------------------------------------------------------|---------------------------------------------------|
| Creating New Assessments     | 1 Starting Assessment 2 Types of Questions 3 Creating Questions 4 Inserting Images into Question and Answers 5 Using the Equation Editor 6 Adding Standards, Attributes and Exhibits 7 Search Item Bank 8 Viewing Assessments 9 Print Options | 3<br>3<br>4<br>5-6<br>6-7<br>7-8<br>9<br>10<br>10 |
| Managing Assessments         | 1 Editing Assessments 2 Finalizing Assessments 3 Creating New Administration 4 Adding Students 5 Login Codes                                                                                                    | 11<br>11<br>12<br>13<br>13-14                     |
| Administering<br>Assessments | 1 Creating Administrations 2 Edit an Existing Administration 3 Printing Login Codes                                                                                                    | 15<br>15<br>16                                    |
| Scoring Results              | 1 Scoring Test Manually                                                                                                    | 17                                                |
| Analyzing Scores             | 1 Analyze Results 2 Analyze by Question 3 Analyze by Standard 4 Item Analysis 5 Student Assessment Administration Results 6 Compare Local Assessment Administrations 7 Building Comparison Report 8 Teacher comparison Report                 | 18<br>18<br>19<br>19<br>19<br>20<br>20<br>20      |
| Glossary of Terms            | Common terms used in assessment builder                                                                                                    | 21-22                                             |
| Image Recommendations        | Recommendations for importing images                                                                                                    | 23-24                                             |
| EdInsight Tips               | Tips for best results when using EdInsight                                                                                                    | 25                                                |

# **Creating New Assessments**

 Dashboard
 Attendance
 Misconduct
 Teachers
 Curriculum
 Students
 Reports
 Lesson Plans
 Local Assessment
 Benchmarks/RTI
 More...

 Overview
 Create New Assessment
 Manage Assessments
 Administer Assessment
 Score Results
 Analyze Scores
 Question Bank

Click Local Assessment Tab and select Create New Assessment from the light green sub-menu.

## 1 Starting Assessment

Fill out each field in the New Assessment form to categorize your assessment, including the test description and number of default choices for multiplechoice questions. Click on the **Save Assessment** button at the bottom when all fields are completed

Information about the testing type can also be added

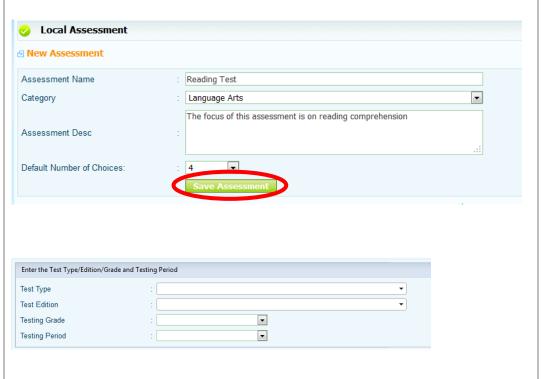

## 2 Types of Questions

There are several different types of questions that can be created, including Multiple-Choice, True/False, Fill in the Blank, and Essay.

If you are creating Essay, Extended Response, Fill in the Blank, or Short Response, you may add a scoring rubric. In addition, you will need to manually score the answers for these types of questions.

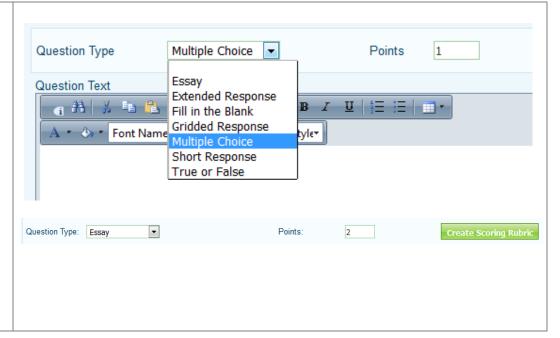

### 3 Creating Questions

When creating a new assessment, the first screen that appears enables you to create a new question. If you want to choose questions from the item bank instead, see section on searching item bank.

First, choose the question type from the drop-down menu and add the number of points the question is worth. Select Private from the Library Type unless you need to share your assessment with others. In that case, select Item Bank. You must assign a Library Name and SubLibrary Name to the question. You may type directly into the library field or choose existing options from the drop-down menu.

Enter your test question in the text editor box on the left. Keep in mind that the editor enables you to **bold** <u>underline</u> *italicize* change colors etc.

For Multiple-Choice questions, enter each answer choice and select the radio button for the correct answer to the question. You can add or remove answer choices.

For True or False questions, select the radio button next to True or False for the correct answer.

Be sure to click **Save Question** button (above Question Type) to save your question.

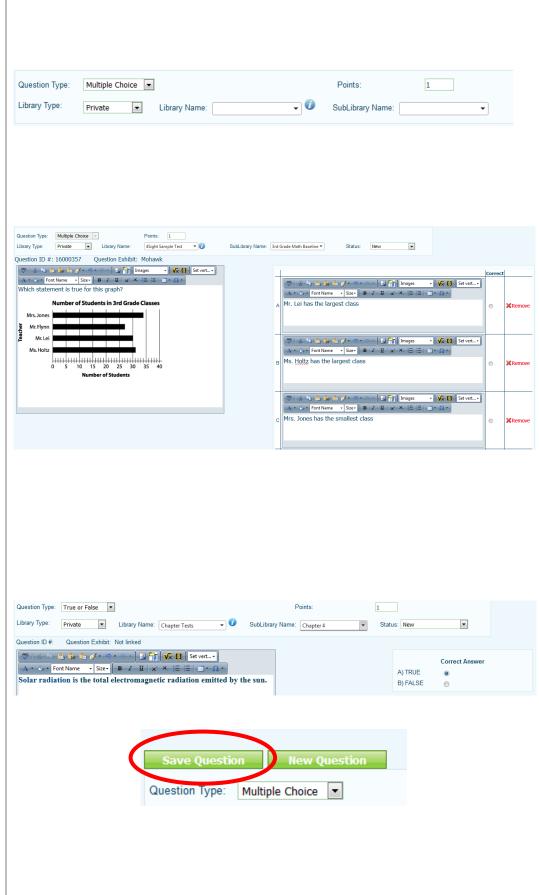

# 4 Inserting Images into Question and Answers

(See Images Recommendations for more details on importing images)

Within the edit box, select the 'Image Upload' icon

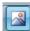

You can also upload multiple images at one time by selecting 'Upload Multiple Files' icon.

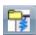

Once the image manager is open select 'Upload' at the top of the screen.

Select files from your computer to upload. Click the **Upload** button at the bottom of the screen.

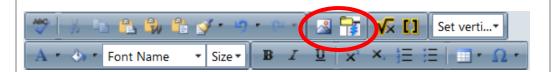

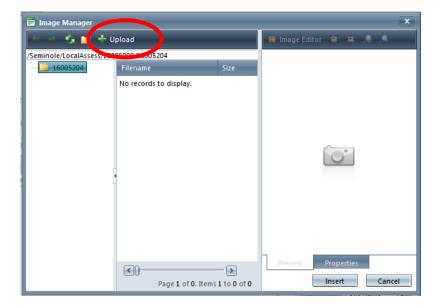

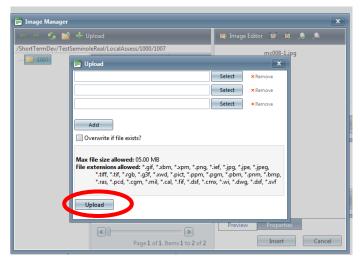

Images that have been added will appear in a filename list and are now available to insert into a question or answer.

Select the file you would like to use and click the **Insert** button at the bottom of the page. The image will appear in the question and/or answer text.

### Editing Image Size

Select the <u>Properties</u> tab in the Image Editor box to the right of the Image Manager window.

Be sure to click the Image Adjust icon to scale the picture to a smaller size evenly.

When complete, click the **Insert** button to add image to the question or answer editor.

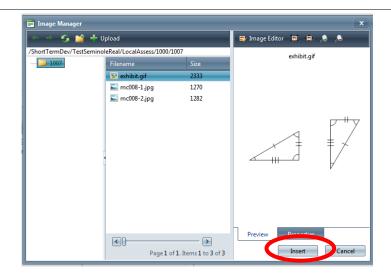

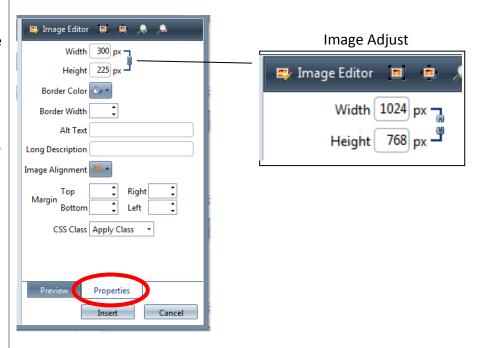

# 5 Using the Equation Editor

The Equation editor allows you to add various math symbols to your question or answer. Select 'Math Equation Editor' icon to use this function.

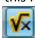

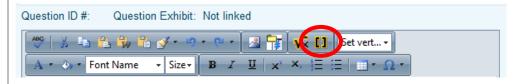

Various tabs will appear which include general symbols, operators, symbols etc. The Editor also allows you to type within the box to include numbers and other symbols as part of the equation.

Click the **Update** button to add equation to assessment.

# 6 Adding Standards, Attributes and Exhibits

#### **Question Standards:**

To associate standards to a question in your assessment, click 'Question Standards'.

Use the drop-down menus to filter search results. Click the **Search w/Filters** button to see list of standards that meet your search criteria.

Use the checkboxes to select the standards associated with the question and click the **Add Standards** button. Standards appear in the right hand column when they have been attached to the particular question.

#### Adding Attributes:

Searching for a specific question becomes much easier and more efficient with question attributes. Click 'Question Attributes' near the top of the Edit Assessment screen.

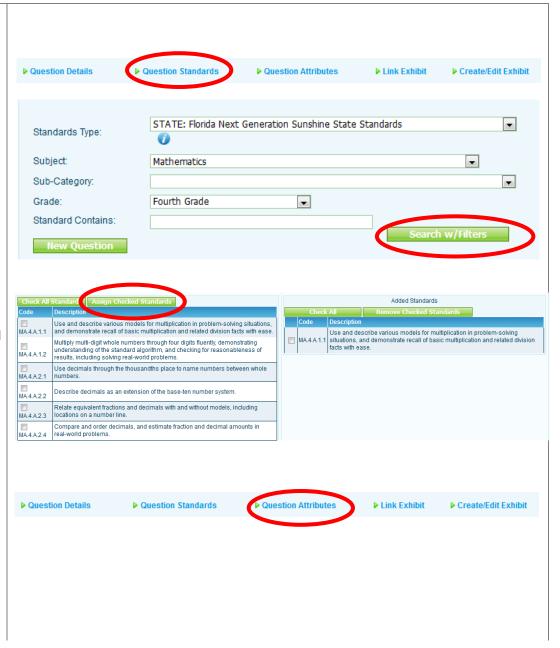

Attach grade level, subjects, and tags to the particular question. You can also attach Webb's Cognitive, Bloom's and Difficult levels to question. Click the Save Attributes button when finished.

#### Adding Tags:

Type the desired question tag into the tag box and click the **Add Tag** button. Remember to be descriptive but careful in the naming convention of tags as they can grow and lose value.

#### Adding Exhibits:

An exhibit is a picture, map, drawing, reading passage, etc., that are used in conjunction with a particular text question (item).

To add an exhibit to the question you are working on, click 'Create/Edit Exhibit'.

Enter an exhibit name. Select behavior from the drop-down menu (at the beginning/end of the exam, or with each question). Enter your exhibit text using any of the various capabilities of the EdInsight Editor.

Once exhibit is created, you can select 'Link Exhibits' option within the question to link exhibit.

Search for the exhibit created. Exhibits will appear in the drop-down along with a preview of the exhibit underneath.

Click the **Select Exhibit** button to link exhibit to question.

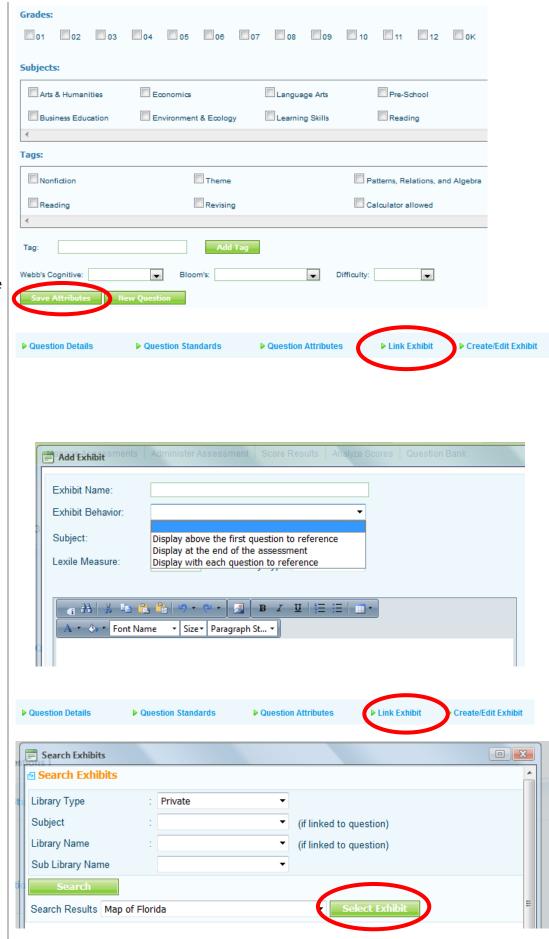

#### 7 Search Item Bank

In addition to creating your own questions, you can search for questions that have been loaded into a Question Bank.

Select 'Search Item Bank'.

You can filter your search by selecting grade levels, specific libraries of questions, tags, and standards.

Click the **Search** button to view questions that meet your search criteria.

Once the search results are displayed, you can add questions by clicking on the box next to the question you want to add to your assessment.

You can also flag questions by clicking on the green checkmark of any question. The green checkmark will become red when it is flagged. View questions you have flagged by clicking the **Show Flagged** button.

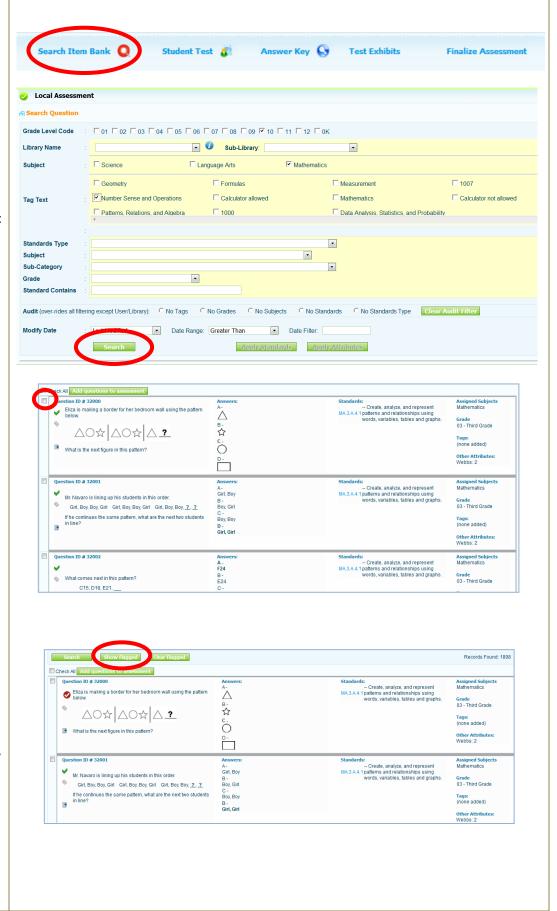

### 8 Viewing Assessment

Once you have created a question and attached standards, attributes and/or exhibits, you can click the **Back to Assessment** button to view the assessment.

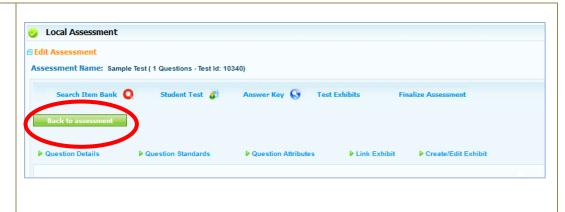

# 9 Print Options

You can print a copy of the student test along with the answer key from within edit assessments. These will be in a PDF or Word format to print out a paper copy.

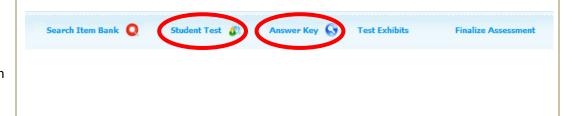

# **Managing Assessments**

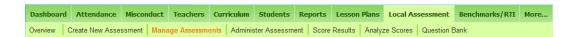

Click Local Assessment Tab and select Manage Assessments from the light green sub-menu.

#### 1 Editing Assessments

To edit an unfinalized assessment, choose the 'Edit Assessment' link for the assessment you would like to edit.

To edit an item within your assessment, click on the small pencil icon next to that item. Note - Original questions from vendors will not have the edit icon. You can copy the original question and add the copied question to your private library. The copied

question be edited.

Applying Standards,
Attributes and Exhibits to
multiple questions- users can
check multiple questions to
add standards, attributes
(grade, subject, tag etc) and
link exhibits such as reading
passages.

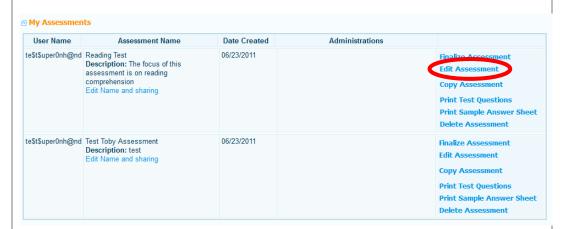

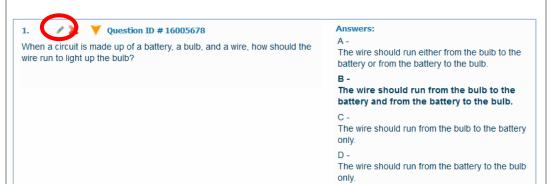

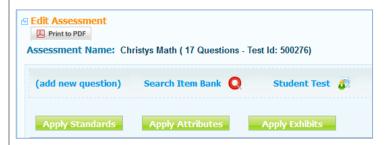

### 2 Finalizing Assessments

When your assessment is ready to be administered, click 'Finalize Assessment'.

Once an assessment is

finalized, no more changes can be made unless you unfinalize the assessment.

Note: Unfinalizing an assessment will delete any student scores that have been recorded. In this case, you can make a copy the assessment

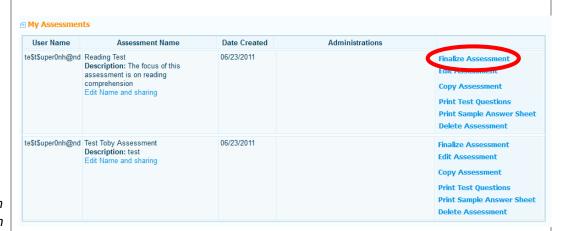

# 3 Creating New Administration

instead.

After finalizing the assessment, you can select 'Create New Administration' to choose online test options, and assign students.

Select an administration name.

Various online test options are available such as test randomization, calculators, highlighters, and exclusion tool, which allows students to cross out answers they know are incorrect.

We recommend that you enter a Test Reset Password. This password can be used if it becomes necessary for a student to continue test after exiting.

Click the **Save Administration** button.

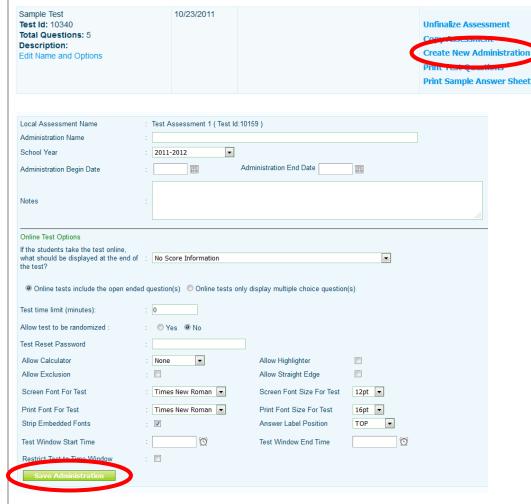

## 4 Adding Students

Once you click the Save
Administration button, the
Select Students for Test
Administration button should
now appear in the bottom
right of the administration
window. Click the Select
Students for Administration
button to add students.

Adding students to a new administration is accomplished by first searching for students using any of the filter options available. Click the **Search** button to view list of students that match your criteria. Use the checkboxes to select students to add to the administration and click the **Add Students** button located just above the student list.

Note: You can also add students to an administration that has already been created. See Edit an Existing Administration in Administering Assessments section for more details.

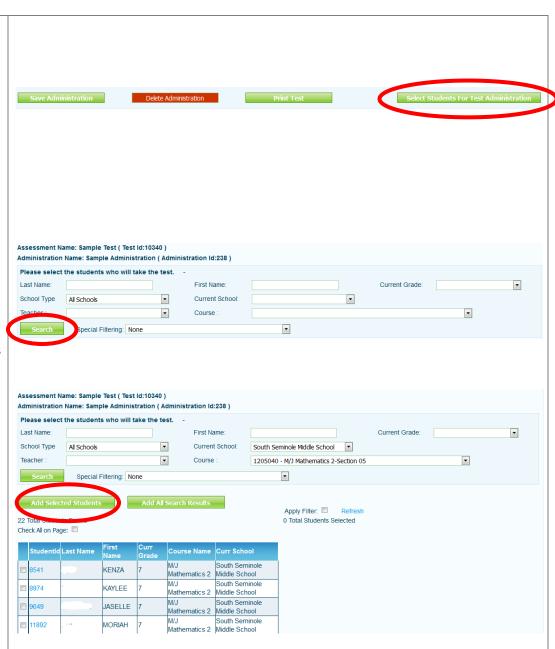

#### 5 Login Codes

Once students have been selected for the administration, you will need to generate login codes by clicking the **Display Student Login Codes** button.

You can generate login codes by teacher or teacher and course.

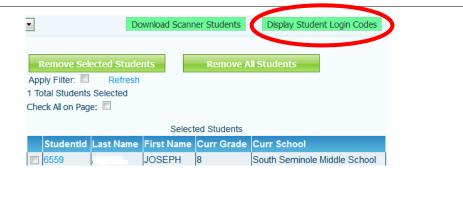

Click the **Download Student Login Codes** button to print login tickets for the selected students. Users can run by entire building, or teacher and course as well as choose how many logins will print per page.

Login tickets will appear in a PDF document, which you can print and distribute. Login tickets contain the URL address students will need to access online test and a unique login code for each student.

Note: Student login codes are **not** case-sensitive.

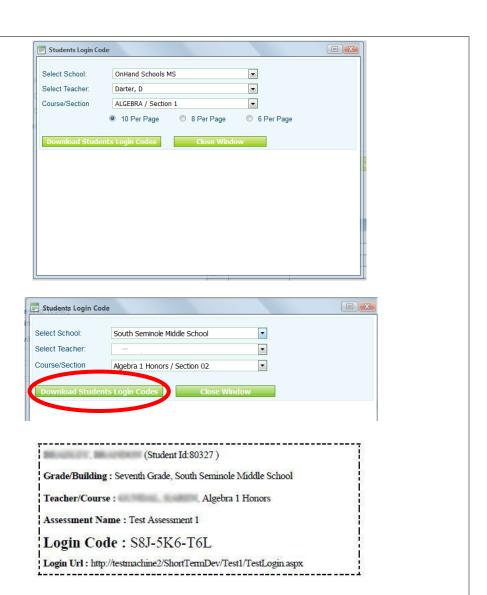

# **Administer Assessments**

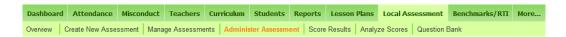

Click Local Assessment Tab and select Administer Assessments from the light green sub-menu.

# 1 Creating Administrations

You can also create a new administration in the Administering Assessments tab.

Select the radio button next to 'Create A New Test Administration'.

Search for your test by first selecting the subject from the drop-down menu and clicking the **Search** button. Select the assessment from the drop-down menu and select the **Create** button to create a new administration.

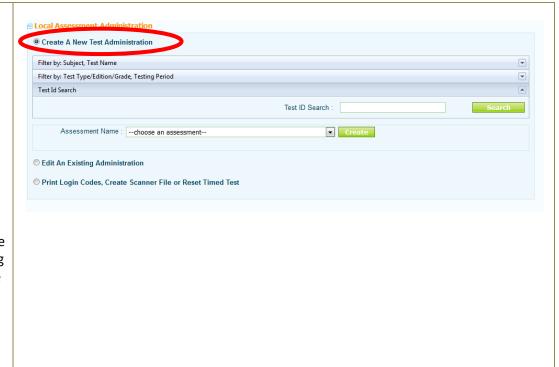

# 2 Edit an Existing Administration

You add students to an administration or change online test options for existing administrations.

Select the radio button next to 'Edit An Existing Administration'.

Search for your test by first selecting the subject from the drop-down menu and clicking the **Search** button. Select the assessment and administration from the drop-down menus and select the **Edit** button.

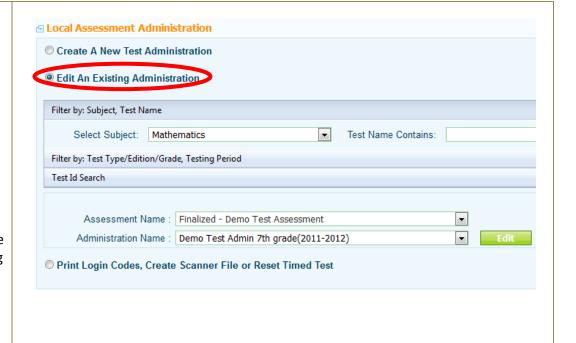

# 3 Printing Login Codes

You can also print student login codes in the Administering Assessments tab.

Select the radio button next to 'Print Login Codes, Create Scanner File or Reset Timed Test'.

Search for your test by first selecting the subject from the drop-down menu and clicking the **Search** button. Select the administration from the drop-down menus and select the **Download Login Codes** button.

In the window that appears, select school only or teacher and course/section to determine how the login codes will be printed out. Select the **Download**Students Login Codes button. Open the PDF file and print login codes.

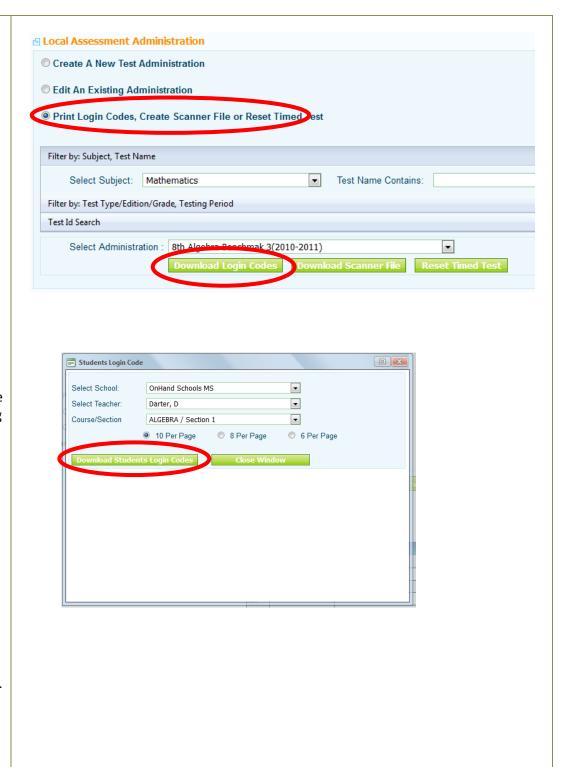

# **Score Results**

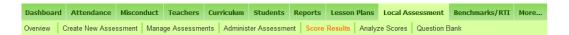

Click Local Assessment Tab and select Score Results from the light green sub-menu.

#### 1 Scoring Test Manually

For some types of questions, or for tests that are taken by students using the paper and pencil method, you will need to enter scores manually. Select the subject from the drop-down menu and click the **Search** button. Select the Assessment and Test Administration from the drop-down menu.

Click 'Score Results Online' under Scoring Options. Scroll down to view a list of students assigned to the assessment.

Select the Building, Teacher and Course you wish to score. You can choose which questions to display on the grid. If only scoring Open Ended, just select that option.

Enter the score each student received on the open ended response

When finished, click 'save changes'

You can click 'Calculate Score' to see the students score after entering their answers.

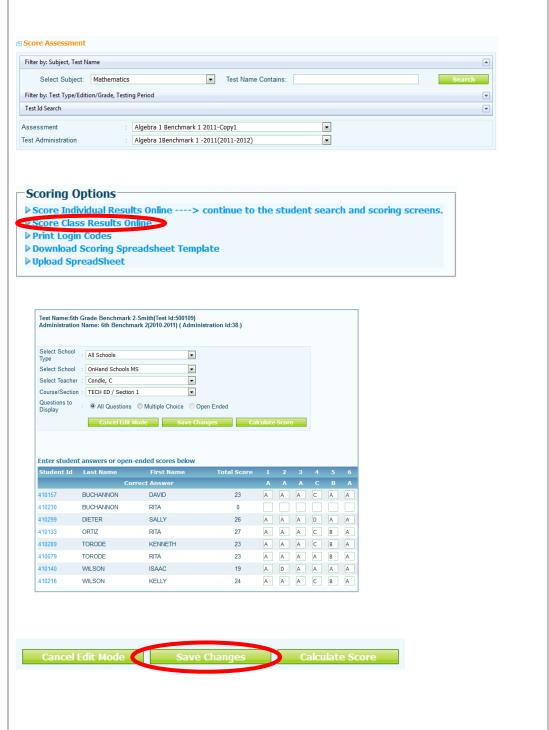

# **Analyze Scores**

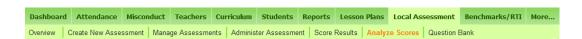

Click Local Assessment Tab and select Analyze Scores from the light green sub-menu.

### 1 Analyze Results

Once assessments have been scored, you can use the EdInsight Local Assessment Builder to analyze the results of the administration. A variety of reports is available for analyzing results.

Select the report you which to view. Search for test by selecting the subject from the drop-down menu and click the **Search** button. Select the assessment and administration from the drop-down menus and click the **Run Report** button.

You can also filter by subgroups

#### 2 Analyze By Question

Choose this report to view percent correct breakdown by question.

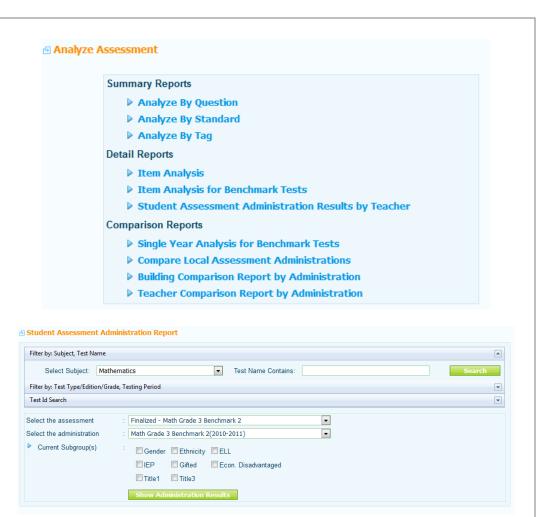

| Question    | % Correct | Number Correct | % Incorrect | Number Incorrect | % Not Attempted | Number Did Not Attempt | Weighted Score |
|-------------|-----------|----------------|-------------|------------------|-----------------|------------------------|----------------|
| Question 1  | 48%       | 2255           | 50%         | 2344             | 2%              | 79                     | 1              |
| Question 2  | 40%       | 1851           | 59%         | 2743             | 2%              | 82                     | 1              |
| Question 3  | 40%       | 1860           | 58%         | 2695             | 3%              | 121                    | 1              |
| Question 4  | 41%       | 1929           | 57%         | 2643             | 2%              | 104                    | 1              |
| Question 5  | 22%       | 1022           | 77%         | 3593             | 1%              | 62                     | 1              |
| Question 6  | 31%       | 1450           | 67%         | 3146             | 2%              | 80                     | 1              |
| Question 7  | 50%       | 2351           | 49%         | 2277             | 1%              | 48                     | 1              |
| Question 8  | 47%       | 2203           | 51%         | 2363             | 2%              | 110                    | 1              |
| Question 9  | 31%       | 1451           | 66%         | 3106             | 3%              | 119                    | 1              |
| Question 10 | 62%       | 2893           | 36%         | 1671             | 2%              | 112                    | 1              |
| Question 11 | 67%       | 3136           | 31%         | 1459             | 2%              | 81                     | 1              |
| Question 12 | 14%       | 635            | 83%         | 3863             | 4%              | 179                    | 1              |
| Question 13 | 40%       | 1861           | 57%         | 2673             | 3%              | 143                    | 1              |
| Question 14 | 55%       | 2576           | 42%         | 1964             | 3%              | 136                    | 1              |
| Question 15 | 30%       | 1396           | 63%         | 2967             | 7%              | 313                    | 1              |
| Question 16 | 66%       | 3103           | 30%         | 1424             | 3%              | 149                    | 1              |
| Question 17 | 50%       | 2347           | 46%         | 2143             | 4%              | 186                    | 1              |
| Question 18 | 50%       | 2315           | 45%         | 2109             | 5%              | 252                    | 1              |

### 3 Analyze By Standard

Choose this report to view percent correct breakdown by standards assessed.

| Standard   | Standard Desc                                                                              | Question<br>Numbers              |                                        | Number<br>Correct                            |                   | Number<br>Incorrect                  | Attempted                             | Number<br>Did Not<br>Attempt              | Weighted<br>Score     | Total<br>Weighted<br>Score |
|------------|--------------------------------------------------------------------------------------------|----------------------------------|----------------------------------------|----------------------------------------------|-------------------|--------------------------------------|---------------------------------------|-------------------------------------------|-----------------------|----------------------------|
| MA.6.A.1.1 | Explain and justify procedures for<br>multiplying and dividing fractions and<br>decimals.  | 25<br>19                         | 60%<br>18%                             | 2811<br>822                                  | 31%<br>76%        |                                      | 9%<br>6%                              | 438<br>282                                | 1<br>1                | 2                          |
| MA.6.A.1.3 | Solve real-world problems involving multiplication and division of fractions and decimals. | 3<br>10<br>34                    | 40%<br>62%<br>29%                      | 1860<br>2893<br>1370                         | 58%<br>36%<br>50% |                                      | 3%<br>2%<br>21%                       | 121<br>112<br>960                         | 1<br>1<br>1           | 3                          |
| MA.6.A.2.1 | Use reasoning about multiplication and division to solve ratio and rate problems.          | 1<br>4                           | 48%<br>41%                             | 2255<br>1 <b>92</b> 9                        |                   |                                      | 2%<br>2%                              | 79<br>104                                 | 1<br>1                | 2                          |
| MA.6.A.2.2 | Interpret and compare ratios and rates.                                                    | 6<br>32                          | 31%<br>25%                             | 1450<br>1149                                 | 67%<br>57%        | 3146<br>2666                         |                                       | 80<br>861                                 | 1<br>1                | 2                          |
| MA.6.A.3.1 | Write and evaluate mathematical expressions that correspond to given situations.           | 18<br>21<br>29<br>36<br>40<br>43 | 50%<br>41%<br>47%<br>42%<br>26%<br>34% | 2315<br>1934<br>2206<br>1962<br>1204<br>1601 | 52%<br>39%<br>36% | 2420<br>1806<br>1692<br>2260<br>1764 | 22%<br>26%<br>28%                     | 252<br>322<br>664<br>1022<br>1212<br>1311 | 1<br>1<br>1<br>1<br>1 | 6                          |
| мА.6.А.3.2 | Write, solve, and graph one- and two- step linear equations and inequalities.              | 23<br>26<br>27<br>37<br>41       | 42%<br>27%<br>24%<br>28%<br>30%<br>24% | 1953<br>1254<br>1120<br>1322<br>1403<br>1135 | 48%               | 2925<br>2935<br>2225                 | 8%<br>11%<br>13%<br>24%<br>27%<br>29% | 378<br>497<br>621<br>1129<br>1245<br>1334 | 1<br>1<br>1<br>1      | 6                          |

### 4 Item Analysis

Choose this report to view breakdown of responses for each question.

| ■ Question 1 |       |         |   |  |  |  |  |
|--------------|-------|---------|---|--|--|--|--|
| Response     | Count | Percent |   |  |  |  |  |
| A            | 447   | 10      |   |  |  |  |  |
| В            | 854   | 18      |   |  |  |  |  |
| C (correct)  | 2255  | 48      |   |  |  |  |  |
| D            | 1041  | 22      |   |  |  |  |  |
| Missing      | 79    | 2       | I |  |  |  |  |

#### **Question Standards**

MA.6.A.2.1 Use reasoning about multiplication and division to solve ratio and rate problems.

# 5 Student Assessment Administration Results

Choose this report to view percent correct breakdown by student. This report can be run by teacher or by teacher and course.

Use the 'Exclusions' to check off a question you do not want to count in the students score. Click 'Generate Report' to update their percent score.

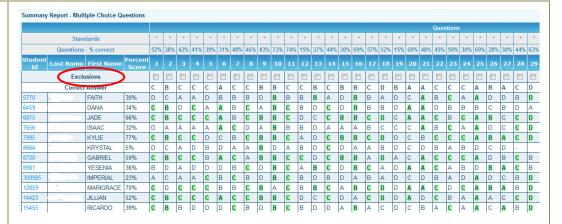

## 6 Compare Local Assessment Administrations

Choose this report to view a side-by-side comparison of multiple administration results for the same assessment. This report can be filtered to compare administrations by questions, standards, or item analysis.

| <b>Question Number</b> | Num Correct | Num Incorrect | Point Correct |
|------------------------|-------------|---------------|---------------|
| Question 1             | 49          | 53            | 49            |
| Question 2             | 52          | 50            | 52            |
| Question 3             | 37          | 65            | 37            |
| Question 4             | 71          | 30            | 71            |
| Question 5             | 55          | 46            | 55            |
| Question 6             | 38          | 63            | 38            |
| Question 7             | 28          | 73            | 28            |
| Question 8             | 50          | 51            | 50            |
| Question 9             | 42          | 59            | 42            |

| Question Num | ıber Num C | orrect Num In | correct Point Correct |
|--------------|------------|---------------|-----------------------|
| Question 1   | 0          | 1             | 0                     |
| Question 2   | 0          | 0             | 0                     |
| Question 3   | 0          | 0             | 0                     |
| Question 4   | 0          | 0             | 0                     |
| Question 5   | 0          | 0             | 0                     |
| Question 6   | 0          | 0             | 0                     |
| Question 7   | 0          | 0             | 0                     |
| Question 8   | 0          | 0             | 0                     |
| Question 9   | 0          | 0             | 0                     |

# 7 Building Comparison Report

Choose this report to view local assessment administration results by school.

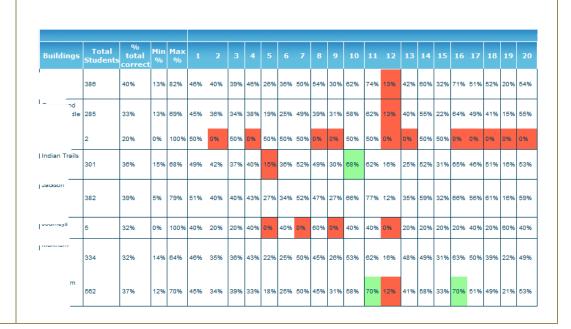

# 8 Teacher Comparison Report

Choose this report to view local assessment administration results by teacher.

| Teachers | Total<br>Students | %<br>total<br>correct | 0/0 | Max<br>% | 1   | 2   | 3   | 4   | 5   | 6   | 7   | 8   | 9   | 10  |
|----------|-------------------|-----------------------|-----|----------|-----|-----|-----|-----|-----|-----|-----|-----|-----|-----|
| •        | 41                | 47%                   | 10% | 98%      | 78% | 93% | 37% | 10% | 54% | 66% | 46% | 68% | 76% | 63% |
| i<br>L   | 5                 | 27%                   | 0%  | 80%      | 20% | 40% | 20% | 40% | 40% | 60% | 0%  | 20% | 40% | 60% |
|          | 16                | 34%                   | 6%  | 88%      | 50% | 88% | 58% | 19% | 44% | 38% | 19% | 25% | 75% | 44% |
| I .      | 138               | 39%                   | 4%  | 83%      | 78% | 83% | 38% | 25% | 41% | 58% | 35% | 51% | 64% | 45% |
|          | 80                | 33%                   | 5%  | 71%      | 68% | 71% | 38% | 15% | 31% | 45% | 22% | 41% | 60% | 44% |

# **Glossary of Terms**

| Administrations                  | The completed exams that are assembled from the test items within EdInsight. It is entirely possible to have different administrations for the same set of questions. Remember to name each administration clearly, so that there is no confusion about what group of students will be taking that particular administration.                                                                                         |
|----------------------------------|----------------------------------------------------------------------------------------------------|
| Big Ideas                        | The Big Ideas are the high level standard category. For example in eight grade math: The Big Idea s will be derived from the standard.  BIG IDEA 1: Analyze & represent linear functions & solve linear equation and systems of linear equations.                                                                                                    |
| Bloom's                          | Bloom's Taxonomy is a way to classify questions as to the learning level. For a detailed explanation go to this website.  http://www.odu.edu/educ/roverbau/Bloom/blooms_taxonomy.htm                                                                                                    |
| Completeness                     | Make sure that you completely catalog each assessment item during the building process. The power of the Local Assessment Builder lies in its ability to locate assessment items based upon the various categories. (Example: items cataloged by standard or grade)                                                                                                    |
| Exhibits                         | These are the pictures, maps, drawings, reading passages, etc., that are used in conjunction with a particular text question (item) in the Assessment Builder.                                                                                                    |
| Finalize Assessment              | Locking down an assessment is called Finalize. After the assessment is finalized the user may create an administration. A finalized assessment cannot be edited.                                                                                                    |
| Grade Level                      | The grade(s) aligned to the item. A question can be aligned to more than one grade.                                                                                                    |
| Item                             | Another term for Question                                                                                                    |
| Library Type and Library<br>Name | Libraries are specialized item banks. For example the items in the Prentice Hall – Algebra 1 textbook are specific to that group. If a user would like to search for questions from that book they would select that particular library. To add a library name just type it in the library dropdown box.  There are user permissions associated to various libraries. The vender library cannot be edited or changed. |
| Nomenclature                     | It is very important that you use names that are clear, concise and descriptive to avoid any possible confusion. Include the date when it is appropriate to do so.                                                                                                    |
| OMR                              | Optical Mark Reader or Optical Mark Recognition is a special scanning process using special answer forms supported by companies like <i>Apperson</i> and <i>Scantron</i> . OHS recommends <i>Apperson OMR Scanners</i> for the collection of the student answers.                                                                                                    |

| Question Tags                | These are added bits of information that can be used to custom categorize a test question. For example you may wish to specifically tag a question with the context or content. Perhaps a question using NASCAR as the context could be tagged as a NASCAR question.                                                                                                    |
|------------------------------|----------------------------------------------------------------------------------------------------|
| Question Type                | There are several possible types of questions that can be created. The user can select from Multiple Choice, Essay, Fill in the Blank, Gridded Response, Short Response, Extended Response and True or False. The default is Multiple Choice. The Essay, Fill in the Blank, Gridded Response, Short Response, and Extended Response are all basically the same as an open ended question that requires a rubric and a user to correct. The reason for the various names is that the third party item vendors describe their items using this terminology. |
| Standard Type                | The types of standards aligned to the item. When searching items only standards types that are available show. When creating an item the standard type list is more comprehensive. OnHand Schools can upload any set of standards.                                                                                                    |
| Subject                      | The subject that is aligned to the item, an item can be aligned to more than one subject.                                                                                                    |
| Sub Library                  | A specific part of an item library. To add a sub library name just type it in the library dropdown box.  There are user permissions associated to various libraries. The vender library cannot be edited or changed.                                                                                                    |
| Unfinalize Assessment        | After an assessment has been finalized you may elect to change parts. To do so requires the assessment to be Unfinalized. Please proceed with caution if you Unfinalize an Assessment that has been give to the students the data for that assessment will be lost.                                                                                                    |
| Webb Cognitive<br>Complexity | Refers to the difficulty of the question. The categories are low complexity, moderate complexity, and high complexity. Using the FCAT rubric 70% correct are low, 40% to 69% correct are moderate, and less than 40% correct are considers high complexity. The value can be calculated as the students take the test.                                                                                                    |

# **Image Recommendations**

Use the following tips and recommendations for best results when importing images.

- You can use the EdInsight Control to edit images but third party tools like Paint and Photoshop are editors that are more complete.
- Importing images causes fewer issues than just copying and pasting an image into Assessment Builder.
- If you continuously copy a image its quality degrades.
- Image names cannot have a space in the filename. If there is a space, they will not show up in student hardcopy test.
- Save image as a JPEG for best quality, Image size in the question should be 300x200 pixels or less depending on the detail.

Sample image size for question:

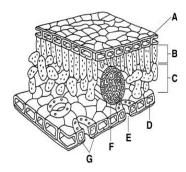

• Image size in the answer should be 150x100 pixels or less depending on the detail. Sample image size for answer:

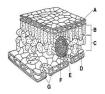

**Editor**: Below is a copy of the question and answer editor with common tools labeled.

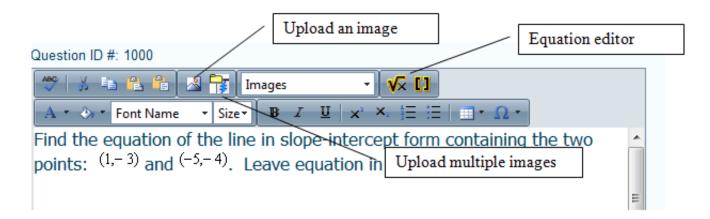

**Modifying an image** - use the EdInsight Image Editor (see screen shot) to modify the image imported. *Using the Image Editor will overwrite existing file*. If you just want to change the Size select the <u>Properties</u> Tab.

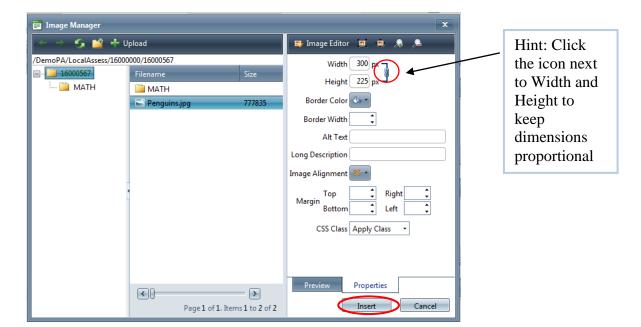

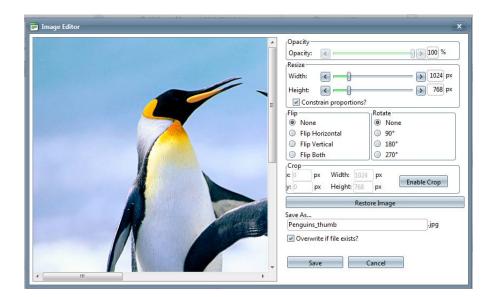

# **Tips**

**Screen Resolution:** To prevent scrolling, change the computer screen resolution to a higher pixel display. For example 1920x1080

**Browsers** – OnHand Schools supports two internet browsers. FireFox and IE 7 and 8. At this time, the Assessment Builder has not been tested with Internet Explorer 9.

**Fix IE (Internet Explorer) Popup -** Try this to fix the IE "Only secure content is displayed" popup.

- 1. Open IE (Using IE9 with the command bar enabled) right click on the top menu bar and check the Command Bar
- 2. Click "Tools"
- 3. Click "Internet options"
- 4. Click the Security tab
- 5. Click "Trusted sites" located in the "Select a zone to view or change security settings" box
- 6. Click the "Sites" button
- 7. Uncheck "Require server verification (https:) for all sites in this zone"
- 8. Add the following sites:
  - a. http://www.wiris.net
  - b. http://services.wiris.net
  - c. https://www.myedinsight.com
- 9. Click the "Close" button
- 10. Click the "Custom level..." button in the trusted sites
- 11. Scroll until you see "Display mixed content" in the "Miscellaneous" grouping and click on the radio button next to Enable
- 12. Click "OK" and click "OK" again in the Internet Options box